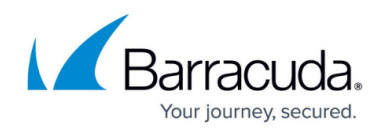

# **How to Troubleshoot a Memory Leak**

#### <https://campus.barracuda.com/doc/51191316/>

If you suspect that one of the ArchiveOne processes is experiencing a memory leak, [Barracuda](http://campus.barracuda.com/doc/5472272/) [Technical Support](http://campus.barracuda.com/doc/5472272/) may advise you to use the Microsoft Debug Diagnostic Tool (DebugDiag) to help identify the source of the memory leak.

#### **Before You Begin**

Download [DebugDiag](https://www.microsoft.com/en-us/download/details.aspx?id=49924) from the Microsoft Download Center; for 64-bit operating systems, download and run the **DebugDiagx64.msi** on the Archive server to install DebugDiag.

## **Step 1. Configure DebugDiag**

Once you install DebugDiag on the Archive server:

- 1. Launch DebugDiag.
- 2. In the **Select Rule Type** dialog, select **Native (non-.NET) Memory and Handle Leak**, and click **Next**.
- 3. Select the appropriate process from the list as advised by Barracuda Technical Support. For example, select **aonepolservice.exe** if you believe it is the ArchiveOne Service leaking memory.
- 4. Click **Next**. In the **Configure Leak Rule** dialog, select the following options:
	- 1. **Start memory tracking immediately when rule is activated**
	- 2. **Auto-unload LeakTrack when rule is completed or deactivated**
- 5. In the **Userdump generation** section, click **Configure**. In the **Configure userdumps for Leak Rule** dialog:
	- 1. Select **Auto-create a crash rule to get userdump on unexpected process exit**.
	- 2. Select **Generate a userdump when virtual bytes reach**, and set to **300MB**.
	- 3. Select **and each additional**, and set to **100MB**.
	- 4. Click **Save & Close**.
- 6. In the **Configure Leak Rule** dialog, click **Next**.
- 7. In the **Select Dump Location and Rule Name (Optional)** dialog, ensure the output location has sufficient free disk space available (utilize up to 20GB); change the path if necessary. Make note of the output location as you will need to collect the generated logging from this location.
- 8. Click **Next**.
- 9. In the **Rule Completed** dialog, select **Activate the rule now**, and click **Finish**. The rule is now configured and ready to generate dumps.
- 10. Click **Save**, click **Save Changes**, and then click **Activate**.

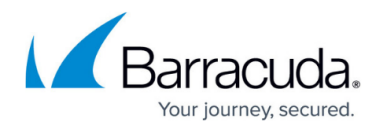

### **Step 2. Configure ArchiveOne Logging**

Ensure you have enabled ArchiveOne logging as described in [How to Enable Advanced Tracing](http://campus.barracuda.com/doc/46205865/)

#### **Step 3. Collect DebugDiag and ArchiveOne Logging**

Once DebugDiag has run for a sufficient period as advised by Barracuda Technical Support, collect the generated output from the output location noted in Step 1. Configure DebugDiag, substep 7,and send to Barracuda Technical Support for analysis. You can upload the ArchiveOne logging to Barracuda Technical Support as described in [How to Enable Advanced Tracing.](http://campus.barracuda.com/doc/46205865/)

## Barracuda ArchiveOne

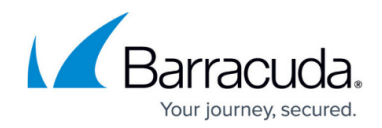

© Barracuda Networks Inc., 2020 The information contained within this document is confidential and proprietary to Barracuda Networks Inc. No portion of this document may be copied, distributed, publicized or used for other than internal documentary purposes without the written consent of an official representative of Barracuda Networks Inc. All specifications are subject to change without notice. Barracuda Networks Inc. assumes no responsibility for any inaccuracies in this document. Barracuda Networks Inc. reserves the right to change, modify, transfer, or otherwise revise this publication without notice.